# 顧客簡易検索

各タイトルをクリックすると該当ページへ移動します

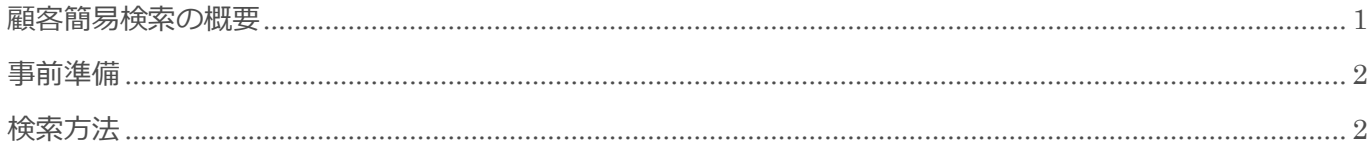

BizMagic V4.0 操作マニュアル 第1版 株式会社カイエンシステム開発

### <span id="page-1-0"></span>顧客簡易検索の概要

この節では [顧客簡易検索] についてご案内します。

#### 顧客簡易検索とは

[顧客簡易検索]では、簡易的に顧客、顧客担当者の検索を行うことができます。

[顧客簡易検索]へ顧客名、顧客担当者名の読み仮名の一部、もしくは名称の一部を入力すると、部分一致で 検索を行います。

検索結果が1件の場合は該当[顧客-基本情報]が表示され、複数の場合は[顧客-一覧]が表示されます。 検索結果に該当がない場合は[顧客][顧客担当者]検索画面が表示されます。

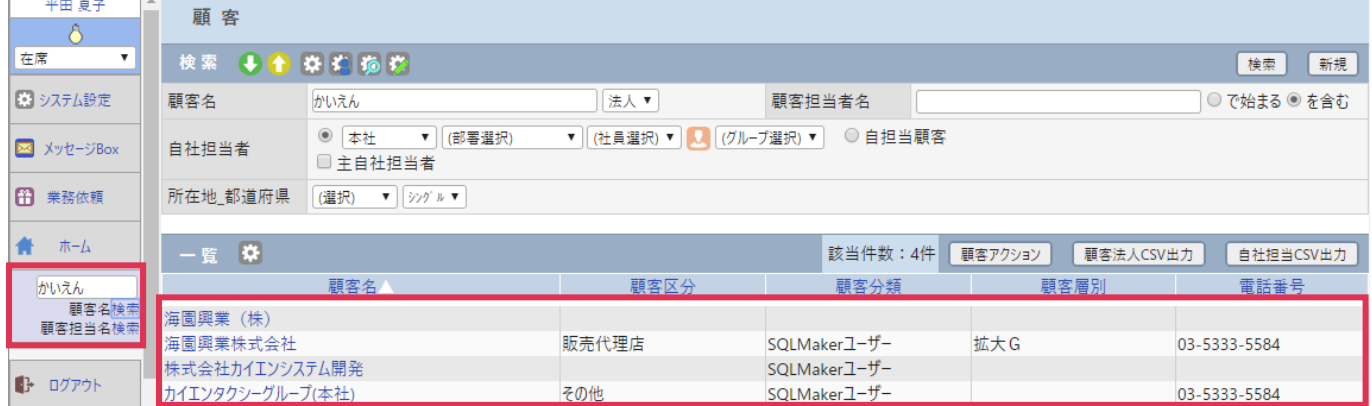

## <span id="page-2-0"></span>事前準備

[顧客簡易検索]を利用するにあたり、必要な[システム設定]は特にありません。

<span id="page-2-1"></span>検索方法

1. 左メニュー [顧客簡易検索]の入力窓へ、検索する顧客、または顧客担当者の読み仮名の一部 (もしくは 全部)か、顧客名の一部(もしくは全部)を入力します。

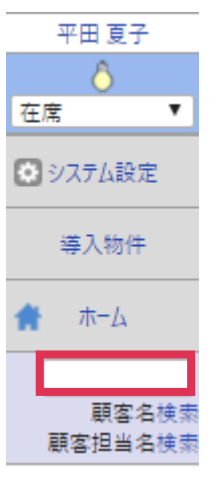

2. 顧客名検索の場合は [顧客名検索] を、顧客担当者名検索の場合は [顧客名検索] をクリックします。

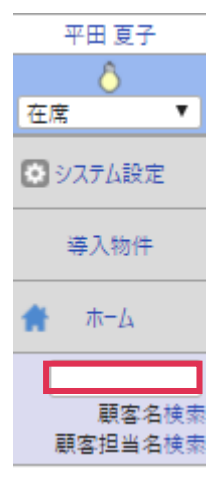

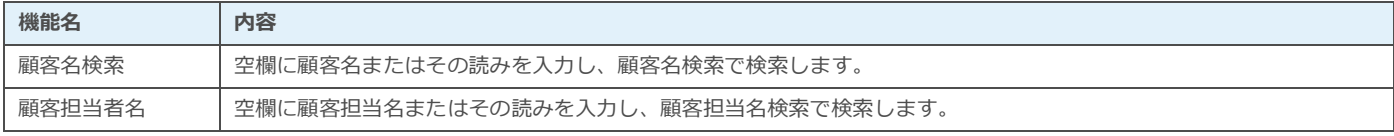

3. 検索結果が表示されます。

#### [顧客名検索] 該当顧客が一件の場合

該当顧客の[顧客-基本情報]画面が表示されます。

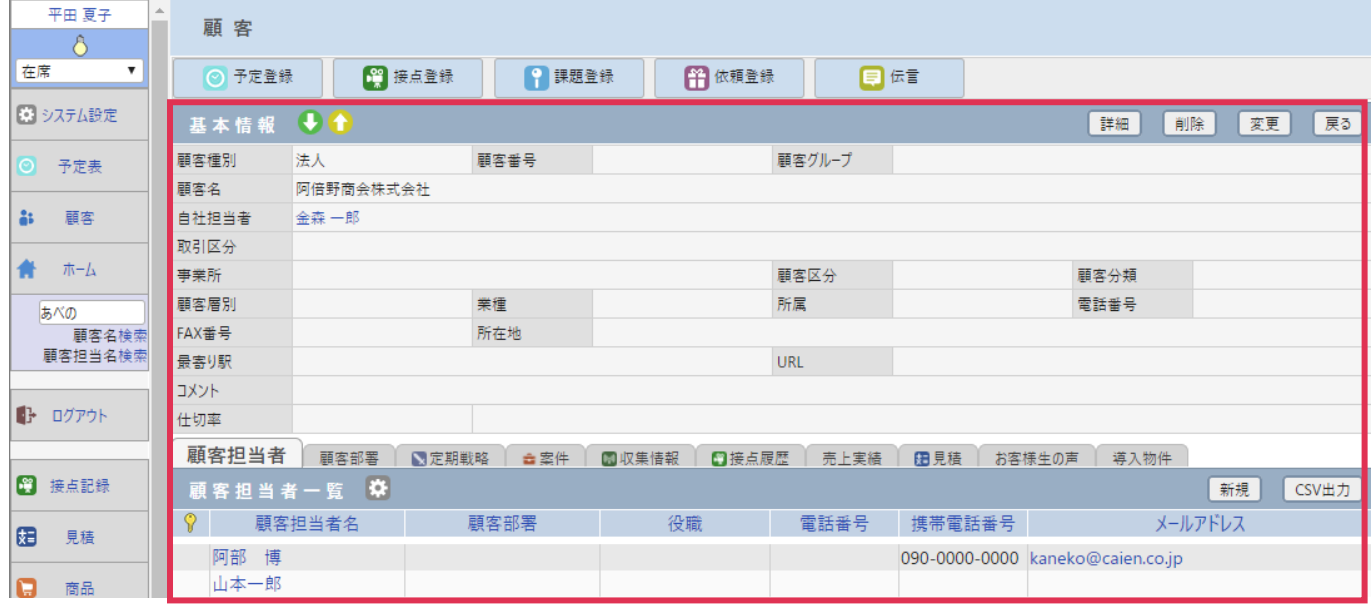

#### [顧客名検索] 該当顧客が複数の場合

[顧客-一覧]へ該当顧客が表示されます。

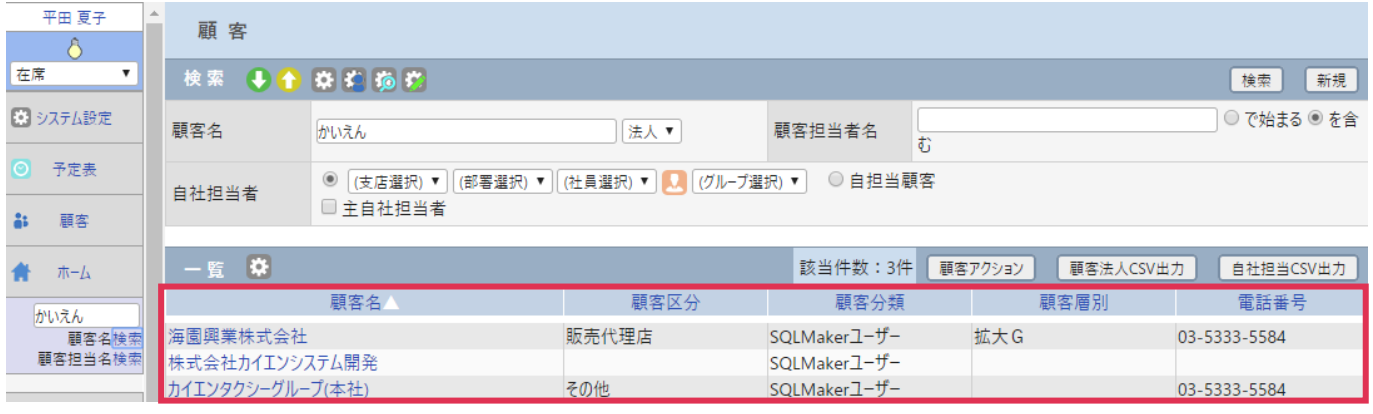

### [顧客名検索] 該当顧客が存在しない場合

[顧客-検索条件]画面が表示されます。

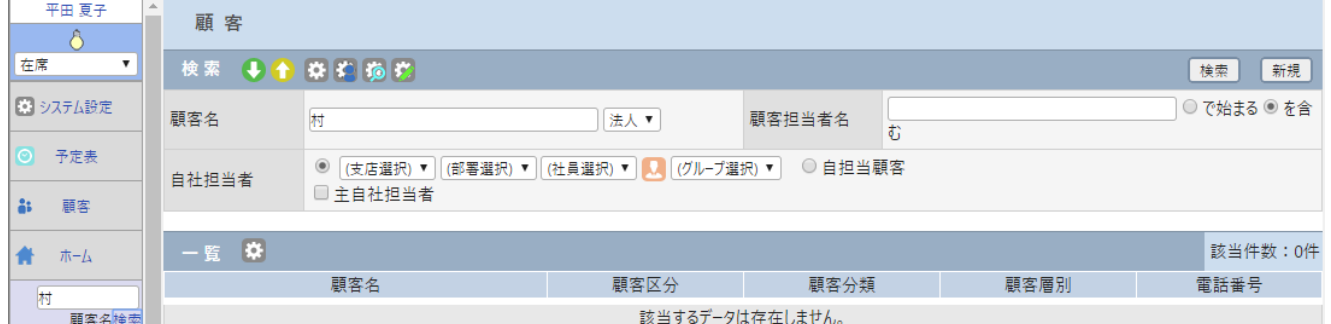

#### ■**POINT**

簡易検索では顧客種別[法人][個人]の両方が検索対象となります。

#### [顧客担当者名検索] 該当顧客担当者が一件の場合

該当顧客担当者の[顧客担当者-詳細]画面が表示されます。

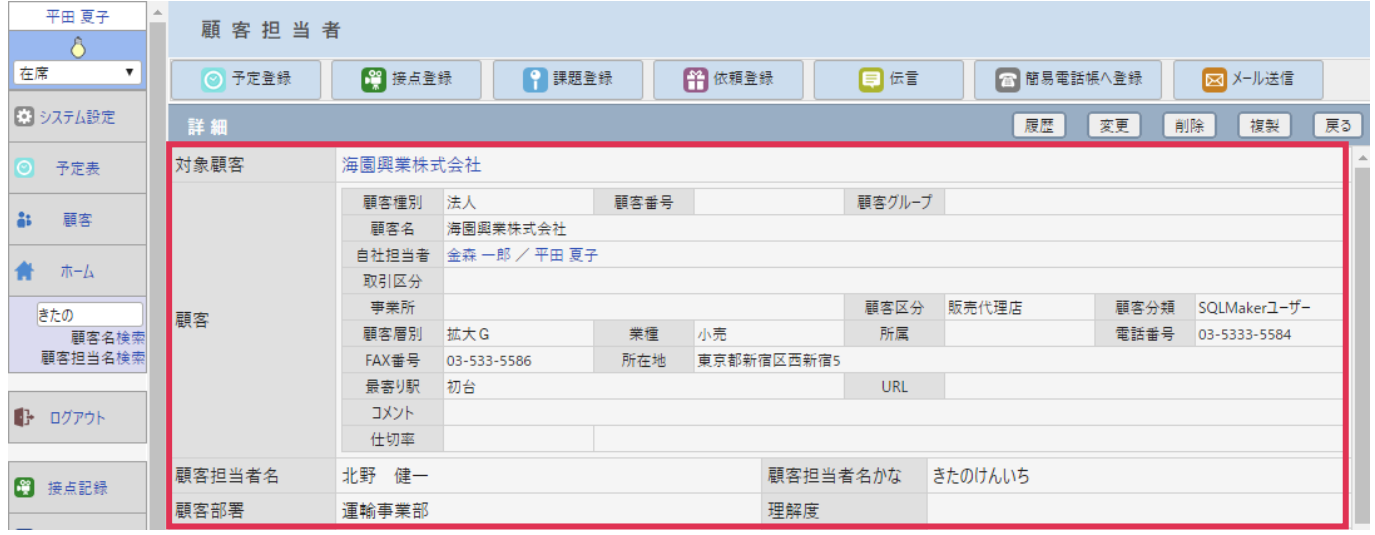

#### [顧客担当者名検索] 該当顧客担当者が複数の場合

[顧客担当者-一覧]へ該当顧客担当者が表示されます。

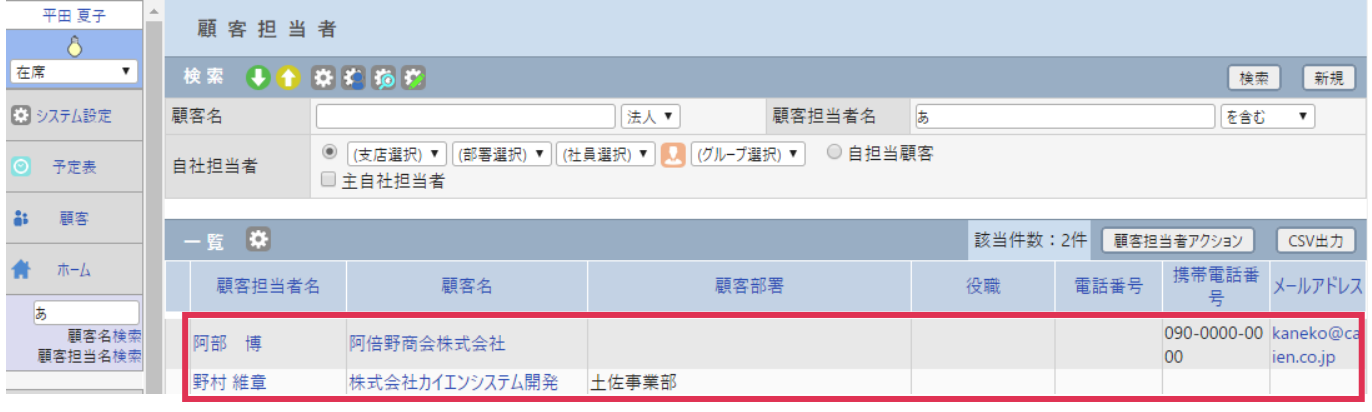

#### [顧客担当者名検索] 該当顧客担当者が存在しない場合

[顧客担当者-検索条件]画面が表示されます。

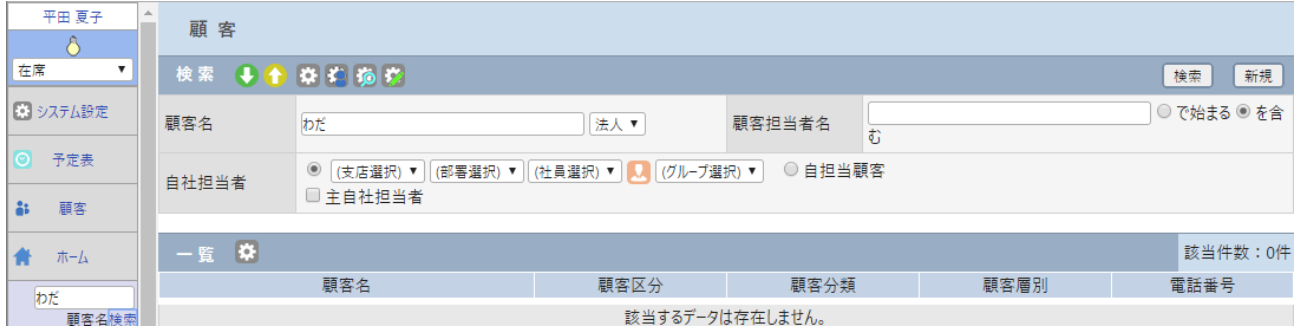

■NOTE

検索は部分一致で実行されます。簡易検索は[法人]、[個人]が含めて検索しますが、検索結果の[一覧]から 1 件選択 して一覧画面に戻った場合は[法人]のみが一覧画面に表示されます。

[個人]で検索する場合は、[顧客]または [顧客担当者]画面で顧客名の右プルダウンを [個人] に設定し再検索してく ださい。